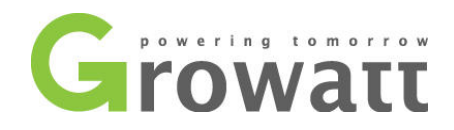

# Growatt Monitoring

Konfigurationsanleitung des ShineWifi-Sticks mit Hilfe der App ShinePhone

Kontakt:

Growatt New Energy GmbH +49 (0)69 - 97461245 Bettinastraße 30 info@growatt-eu.de 60325 Frankfurt am Main, Germany www.growatt-eu.de

#### **Allgemeine Hinweise:**

Dieses Dokument gilt für folgende Growatt Monitoring-Geräte: - Growatt ShineWiFi WL-WF-E - Growatt ShineWiFi WL-WF-S

Die Zielgruppe dieses Dokuments sind Growatt-Kunden, Händler, Installateure und Endbenutzer. Dieses Dokument beschreibt die Montage, Installation, Inbetriebnahme, Konfiguration, Betrieb, und Fehlersuche des Produkts sowie die Bedienung der Produktoberfläche.

#### **Sicherheitshinweise:**

Die PV-Module der an Ihrem Wechselrichter angeschlossenen PV-Strings können eine lebensgefährliche Spannung führen. Bitte beachten Sie unbedingt die Sicherheitshinweise in der Anleitung zu Ihrem Wechselrichter. Schalten Sie den Wechselrichter DC-seitig und AC-seitig frei, bevor Sie ShineWiFi anschließen. Sollten Sie unsicher in der Bedienung Ihres Wechselreichters sein, verlangen Sie unbedingt eine Einweisung durch Ihren Installateur. Der Anschluss des ShineWifi an die RS232-Schnittstelle des Wechselrichters kann grundsätzlich auch vom Endbenutzer vorgenommen werden.

Der Growatt WiFi-Stick dient ausschließlich zur Online-Überwachung von Growatt PV-Wechselrichtern. Er kann nur verwendet werden, nachdem er mit der RS232-Schnittstelle des Growatt-Wechselrichters verbunden wurde und nachdem er erfolgreich mit der Smartphone-App ShinePhone für Android- und iOS-Geräte konfiguriert wurde. Jede andere als die bestimmungsgemäße Verwendung ist untersagt und unterliegt nicht den Garantiebedingungen von Growatt.

Sie finden die aktuelle Version dieses Dokuments und weitere Informationen zum Produkt wie Datenblätter im Download-Bereich der Growatt-Website (www.ginverter.com).

Growatt ShineWiFi wurde nach den neuesten CE-Richtlinien entwickelt, konstruiert und hergestellt.

#### **CE-Erklärung:**

Hiermit erklärt Shenzhen Growatt New Energy Technology Co. Ltd., dass der Funkanlagentyp ShineWiFi der Richtlinie 2014 / 53 / EU entspricht. Der vollständige Text der EU-Konformitätserklärung ist unter folgender Internetadresse verfügbar:

http://ginverter.com/html/2014/01/16/2014011601132644293434.html

Das Handbuch und andere Dokumente müssen an einem geeigneten Ort aufbewahrt werden und jederzeit verfügbar sein. Für Schäden, die durch Nichtbeachtung dieser Anleitung entstehen, übernehmen wir keine Haftung. Für mögliche Änderungen in diesem Handbuch übernimmt SHENZHEN GROWATT NEW ENERGY TECHNOLOGY CO. LTD keine Verantwortung, die Benutzer zu informieren.

Growatt behält sich das Recht vor, jederzeit und ohne Vorankündigung, Änderungen an diesem Dokument vorzunehmen. Auf der Growatt-Website (www.ginverter.com) finden Sie die aktuellste Version.

### **1. Einrichtung**

#### **Schritt 1:** *Anschluss an den Wechselrichter*

- 1. Entfernen Sie die Abdeckung der RS232-Schnittstelle und überprüfen Sie, ob dort ein DIP-Schalter vorhanden ist.
- 2. Falls ein DIP-Schalter vorhanden ist (siehe A), stellen Sie den DIP 1 auf "ON".
- 3. Stecken Sie das ShineWifi-Modul in die RS232-Schnittstelle und schrauben Sie es fest.

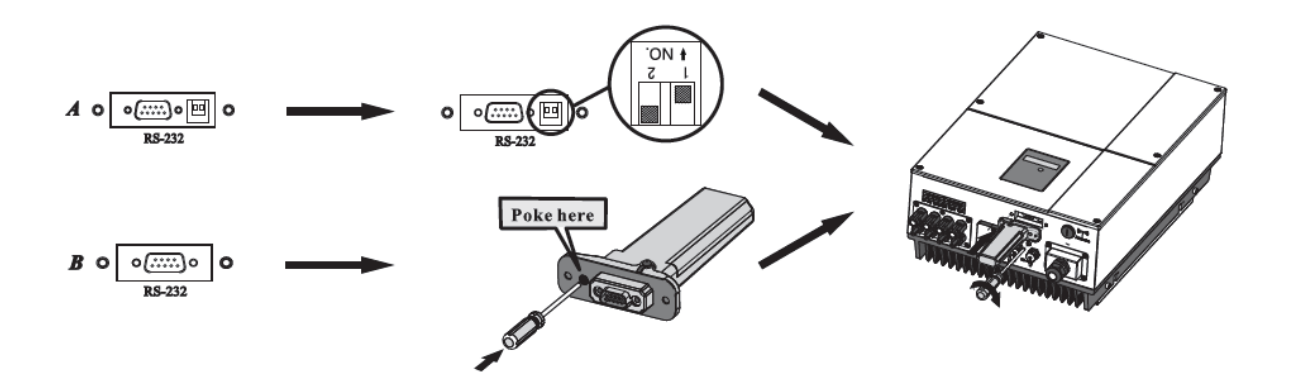

Growatt New Energy GmbH - Bettinastraße 30 - 60325 Frankfurt am Main 2 069-97461245 | info@growatt-eu.de | www.growatt-eu.de

#### **Schritt 2:** *Wechselrichter einschalten*

ACHTUNG: Sollten Sie unsicher, in der Bedienung Ihres Wechserichters sein, verlangen Sie bitte eine Einweisung von Ihrem Installateur oder kontaktieren Sie den Growatt Support.

Schalten Sie Ihren Wechselrichter ein (DC-Trennschalter auf 1).

#### **Schritt 3:** *Download der APP ShinePhone*

Laden Sie sich die aktuelle Version der App "ShinePhone" auf Ihr Android- oder iOS-Gerät. Nach erfolgreicher Installation, starten Sie bitte die App.

#### **Schritt 4:** *Anlegen eines Benutzeraccounts*

WICHTIG: Zur Konfiguration muss sich Ihr Smartphone/Tablet im gleichen WLAN-Netzwerk (2,4GHz WLAN-Netz, Erläuterung siehe unten) befinden, über das der ShineWifi-Stick auch mit dem Internet verbunden werden soll.

1. Starten Sie die App und drücken Sie auf die Schaltfläche "**Registrierung"**. Legen Sie sich bitte einen neuen Account an und füllen Sie alle Felder aus. Das Feld für die Agetur-ID können Sie frei lassen. Stimmen Sie bitte auch den Nutzungsbedingungen zu.

Hinweis: Sie können sich auch unter http://server.growatt.com/ einen Benutzeraccount anlegen.

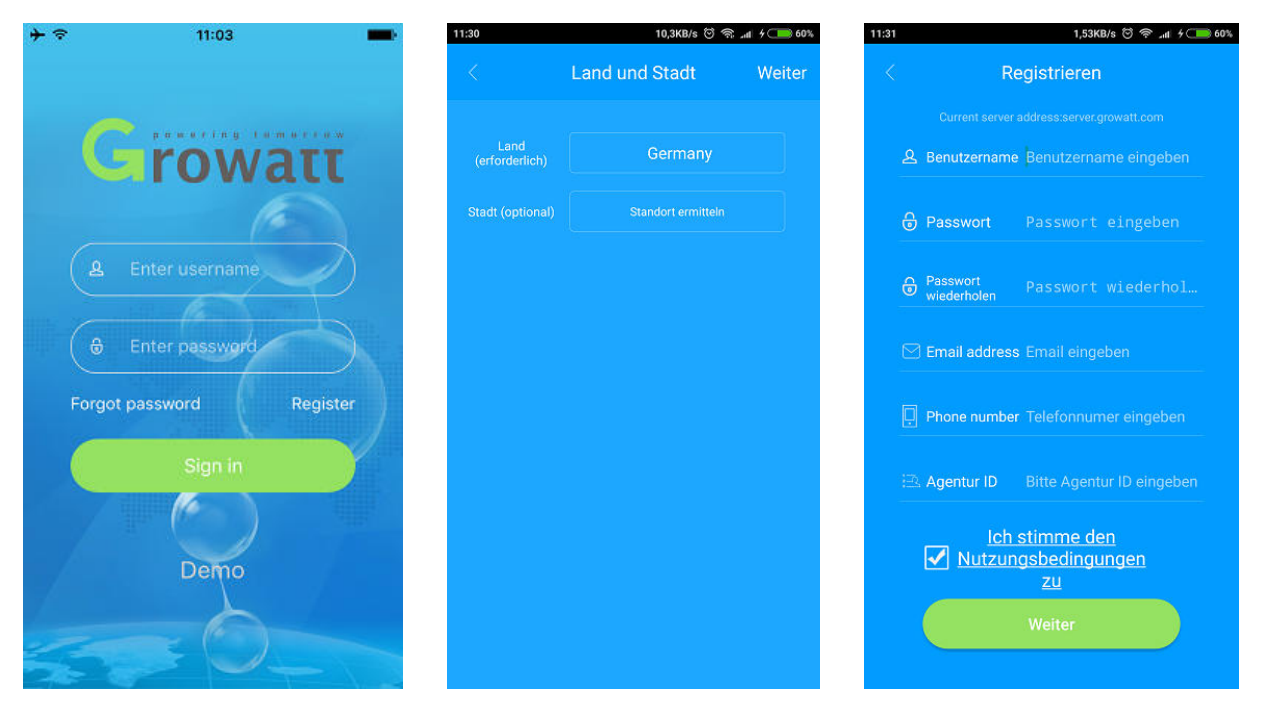

Growatt New Energy GmbH - Bettinastraße 30 - 60325 Frankfurt am Main 3 069-97461245 | info@growatt-eu.de | www.growatt-eu.de

#### **Schritt 4a:** *Einrichten des ShineWifi-Sticks*

Haben Sie bereits einen Benutzeraccount über unser Growatt Monitoring-Portal angelegt, dann gehen Sie bitte direkt zu Schritt 4b.

1. Nach dem Einrichten des Benutzeraccounts, werden Sie zur Eingabe der Seriennummer und des Prüfcodes des ShineWifi-Sticks aufgefordert. Diese Angaben finden Sie auf dem Gerät und auch auf der Verpackung. Sie können diese Nummern auch einscannen. Bestätigen Sie Ihre Eingabe mit "Registrieren"

2. Bitte geben Sie nun die Zugangsdaten Ihres Internetrouters ein, über den der Zugang zum Internet erfolgen soll und bestätigen Sie Ihre Eingabe mit Drücken auf Einstellungen.

3. Nun versucht der ShineWifi-Stick eine Verbindung mit dem Internet herzustellen. Sie sehen ein rückwärts laufenden Countdown. Warten Sie einen Moment. Bei erfolgreicher Verbindung blinkt die blaue Status-LED nur noch langsam (etwa 1x pro Sekunde) und es erscheint die Meldung "Verbindung **erfolgreich**".

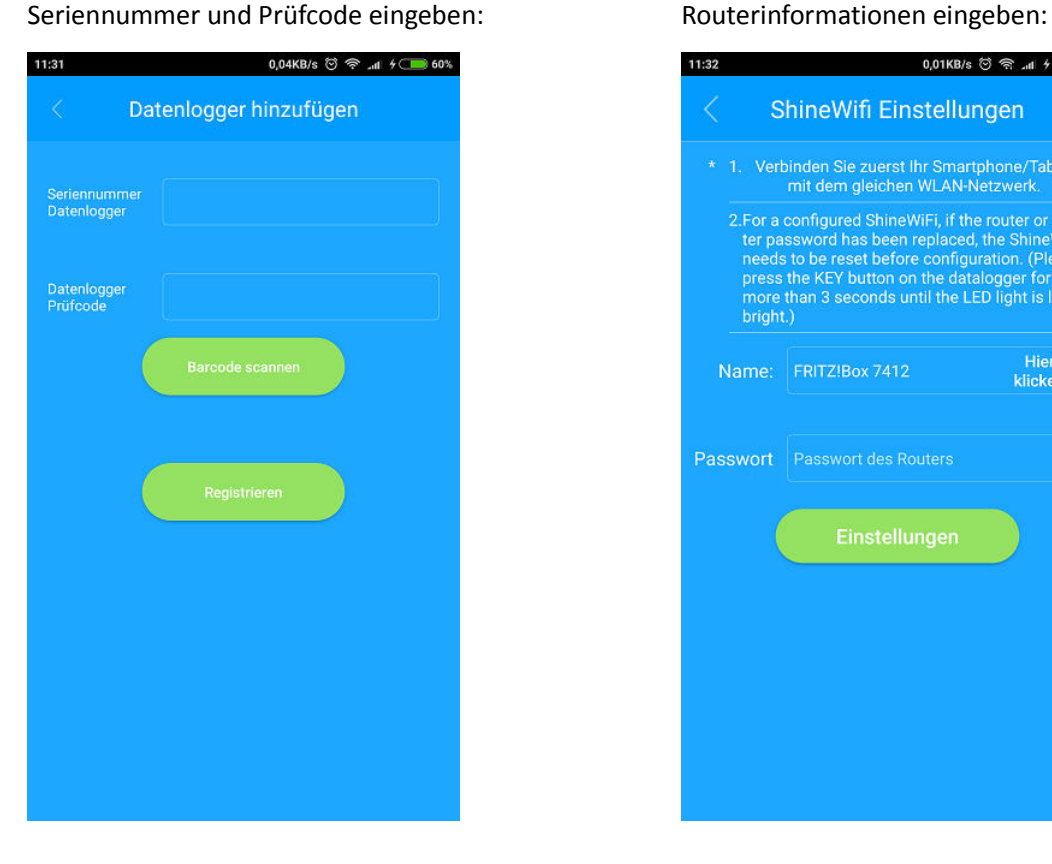

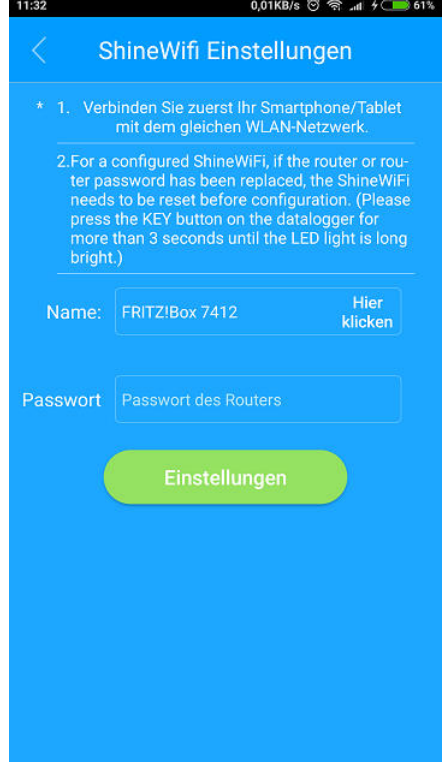

#### **Schritt 4b:** *Einrichten des ShineWifi-Sticks, wenn Sie bereits einen Account haben*

1. Starten Sie die App und loggen Sie sich mit Ihrem Benutzernamen und Passwort ein.

2. Betätigen Sie im Menü "**Gerät konfigurieren**" das Pluszeichen in der oberen rechten Ecke und wählen Sie "Ansicht Datenlogger".

3. Im folgenden Menü taucht Ihr ShineWifi-Stick bereits auf. Er ist jedoch noch nicht online. Bitte drücken Sie lange auf ihn und wählen Sie nun "**Datenlogger konfigurieren**" im sich öffnenden Menü. Sollte kein Datenlogger in der Liste vorhanden sein, klicken Sie einfach auf Hinzufügen und geben Sie Seriennummer und Prüfcode ein.

4. Bitte geben Sie nun die Zugangsdaten Ihres Internetrouters ein, über den der Zugang zum Internet erfolgen soll und bestätigen Sie Ihre Eingabe mit Drücken auf Einstellungen.

5. Nun versucht der ShineWifi-Stick eine Verbindung mit dem Internet herzustellen. Sie sehen ein rückwärts laufenden Countdown. Während dem Verbindungsaufbau erscheint ein Hinweis zur Status-LED. Bei erfolgreicher Verbindung blinkt die blaue Status-LED nur noch langsam (etwa 1x pro Sekunde) und es erscheint die Meldung "Verbindung erfolgreich".

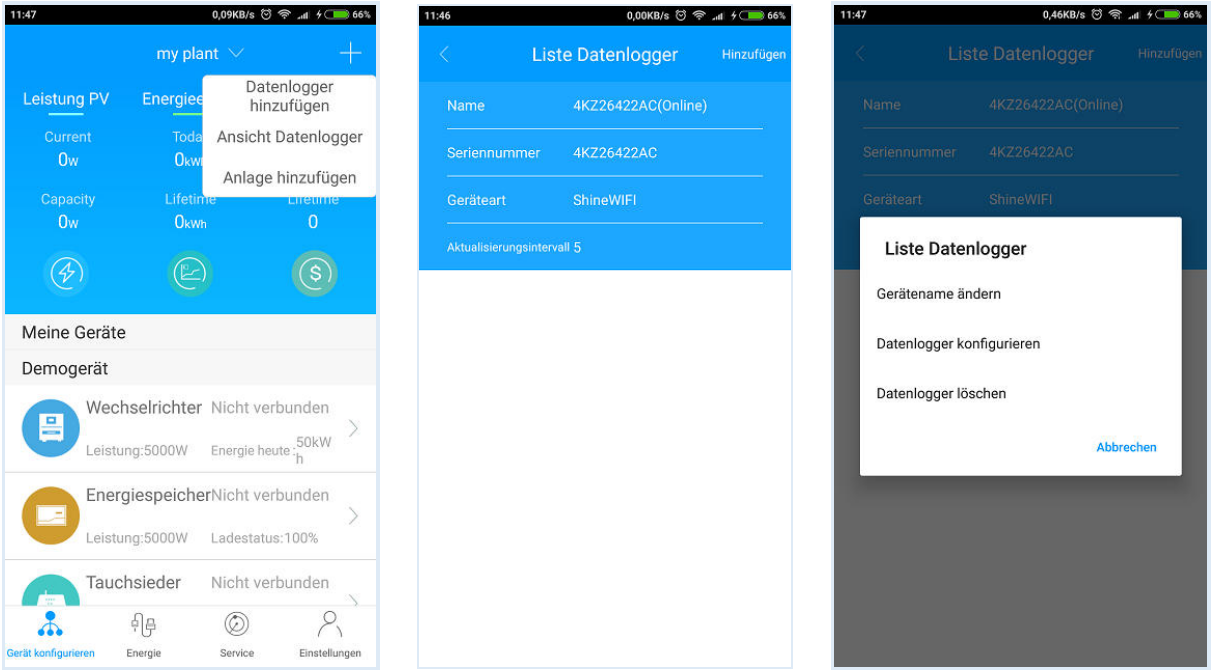

Ihr ShineWifi-Stick ist nun erfolgreich eingerichtet und übrträgt jetzt alle relevanten Daten Ihrer PV-Anlage an das Growatt Monitoringportal. Das Aktualiserungsintervall beträgt 5 Minuten.

Growatt New Energy GmbH - Bettinastraße 30 - 60325 Frankfurt am Main 5 069-97461245 | info@growatt-eu.de | www.growatt-eu.de

Konfigurationsanleitung ShineWifi

### **2. Menüführung**

#### Menüpunkt "Gerät konfigurieren"

Hier sehen Sie alle Wechselrichter, die Ihrer PV-Anlage zugeordnet sind. Überwachen Sie mehrere PV-Anlagen, können Sie in der oberen Zeile, die jeweilige Anlage auswählen. Über das Pluszeichen in der oberen rechten Ecke sehen Sie alle aktiven Datenlogger und Sie können weitere Datnlogger hinzufügen oder entfernen.

Wählen Sie Ihren Wechselrichter aus, um alle aktuellen Daten zu Ihrer PV-Anlage aufzurufen.

Wischen Sie im Menü auf Ihrem Wechselrichter nach links, um weitere Einstellungen vornehmen zu können. Sie können Ihren Wechselrichter benennen, ein Foto hinzufügen, oder Ihren Wechselrichter aus der Liste löschen.

#### Menüpunkt "Energie"

Hier erhalten Sie weitere Informationen zu Ihrem PV-System, sofern Sie über zusätzliche Komponenten wie z.B. Batteriespeicher, Stromsensor, Smart-Energy-Module verfügen.

#### Menüpunkt "Service"

Im Bereich Service können Sie direkten Kontakt zu unserem Kundenservice aufnehmen. Außerdem bekommen Sie einen Überblick über Fehlermeldungen und die möglichen Ursachen. Außerdem finden Sie hier Informationen zu weiteren Produkten von Growatt.

#### Menüpunkt "Me"

Hier befindet sich Ihr persönlicher Bereich. Verwalten Sie Ihren Account, ändern Sie ihr Passwort oder sonstige persönlichen Daten.

Zudem haben Sie hier die Möglichkeit, Informationen über Ihre PV-Anlage zu verwalten oder ein Bild Ihrer Anlage hochzuladen.

Konfigurationsanleitung ShineWifi

# **3. Fehlerbehebung**

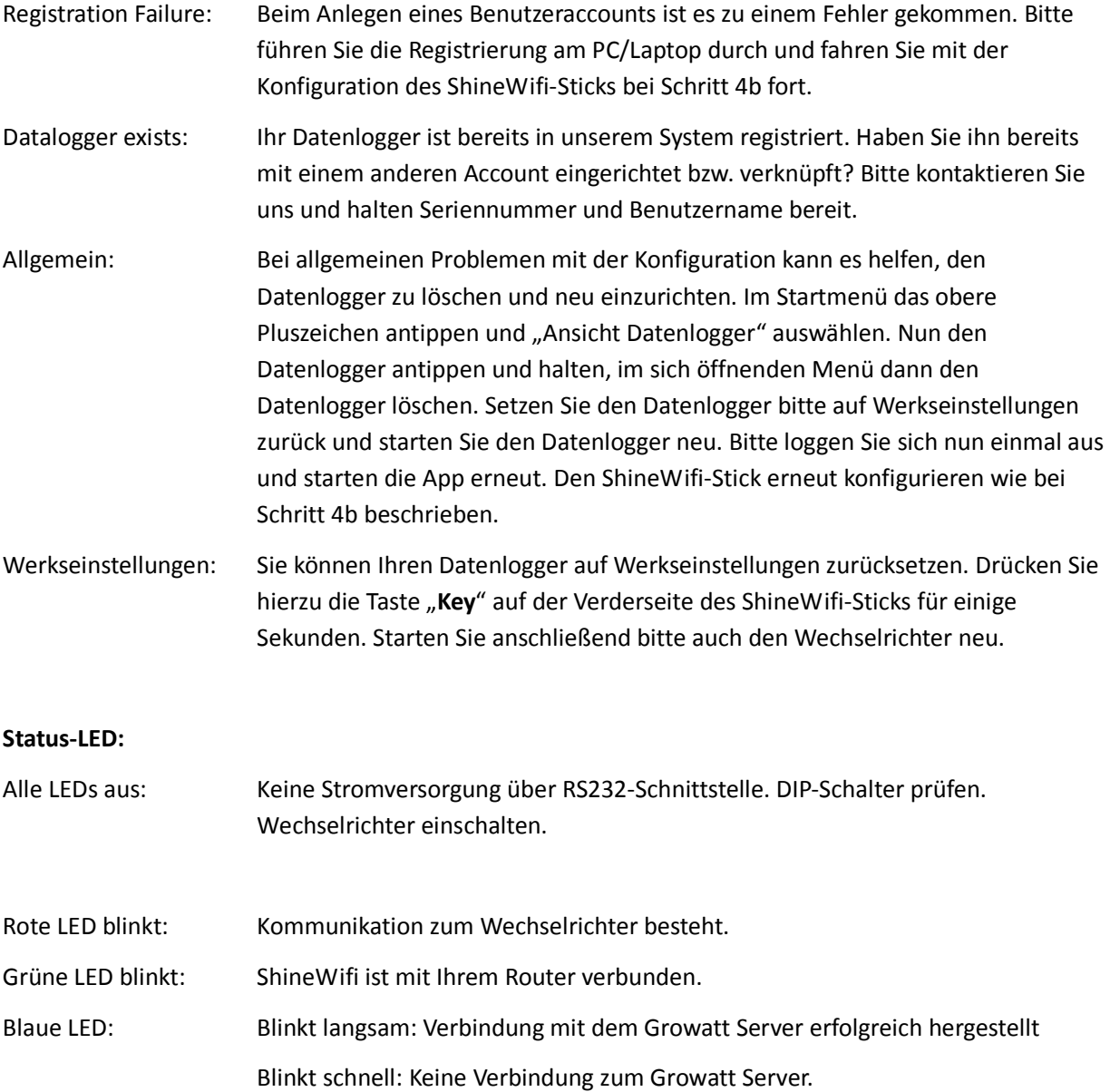

## **4. Technische Daten**

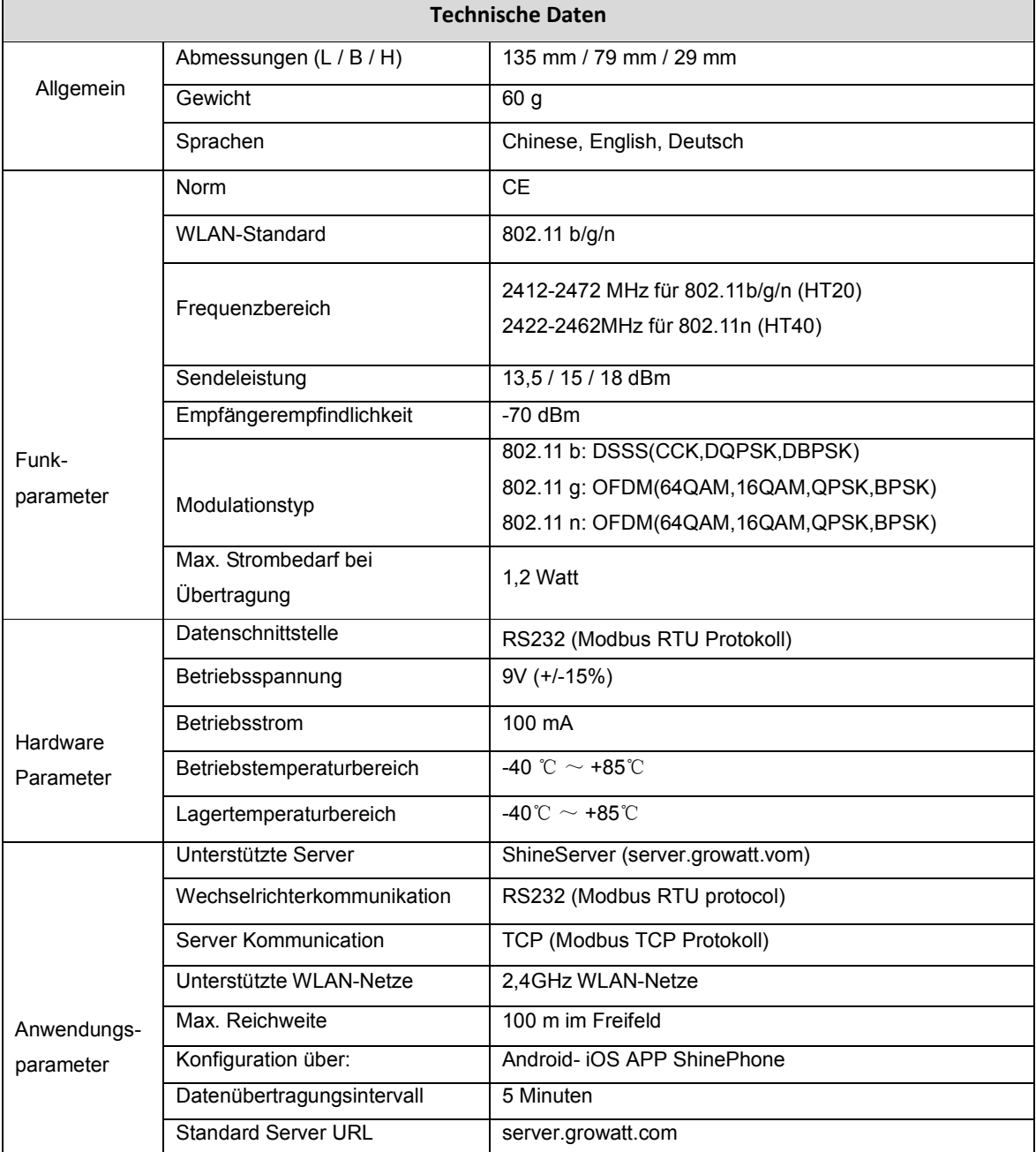

Konfigurationsanleitung ShineWifi

### **5. Kontakt**

Bei technischen Problemen oder allgemeinen Fragen, kontaktieren Sie bitte unseren technischen Support. Wir benötigen folgende Daten, um Ihnen gezielt helfen zu können:

- Wechselrichter-Typ
- Seriennummer des Wechselrichters / Datenloggers
- Fehlermeldung
- Informationen über verwendetes Zubehör

## Growatt New Energy GmbH

Bettinastraße 30

60325 Frankfurt am Main

Germany

Telefon: +49 (0)69-9746-1245 E-mail: info@growatt-eu.de

Internet: www.growatt-eu.de

Growatt New Energy GmbH - Bettinastraße 30 - 60325 Frankfurt am Main 9 069-97461245 | info@growatt-eu.de | www.growatt-eu.de